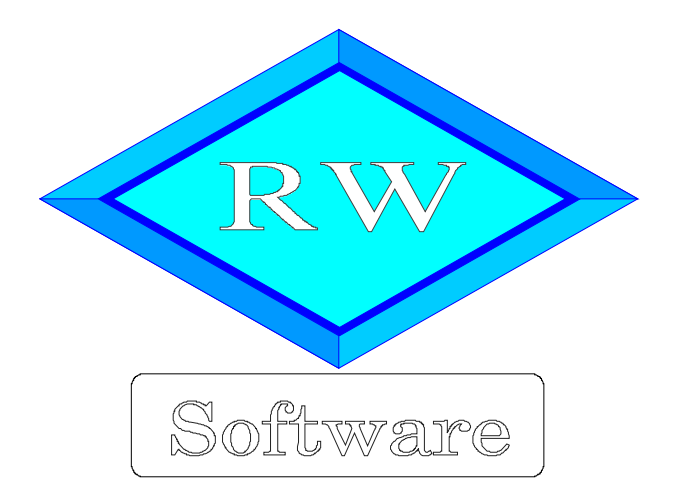

# RW-Lohn 27

# Updatehinweise zur Vorversion RW-Lohn 26

Copyright © 1997-2024 Wachtmann Computer-Service

Wachtmann Computer-Service Im Kohlpott 5, D-32120 Hiddenhausen Tel:  $0.5221 - 6.7140$  Fax:  $0.5221 - 6.7358$ Internet: www.rwsoftware.de Email: post@rwsoftware.de

In dieser Handbuch-Ergänzung zeigen wir die Unterschiede der aktuellen Version 27 zur Vorversion 26 auf. Ein Ausdruck kann für Ihre persönliche Verwendung erstellt werden. Darüber hinausgehende Vervielfältigungen dieses Handbuchs sind nicht erlaubt.

# Inhaltsverzeichnis

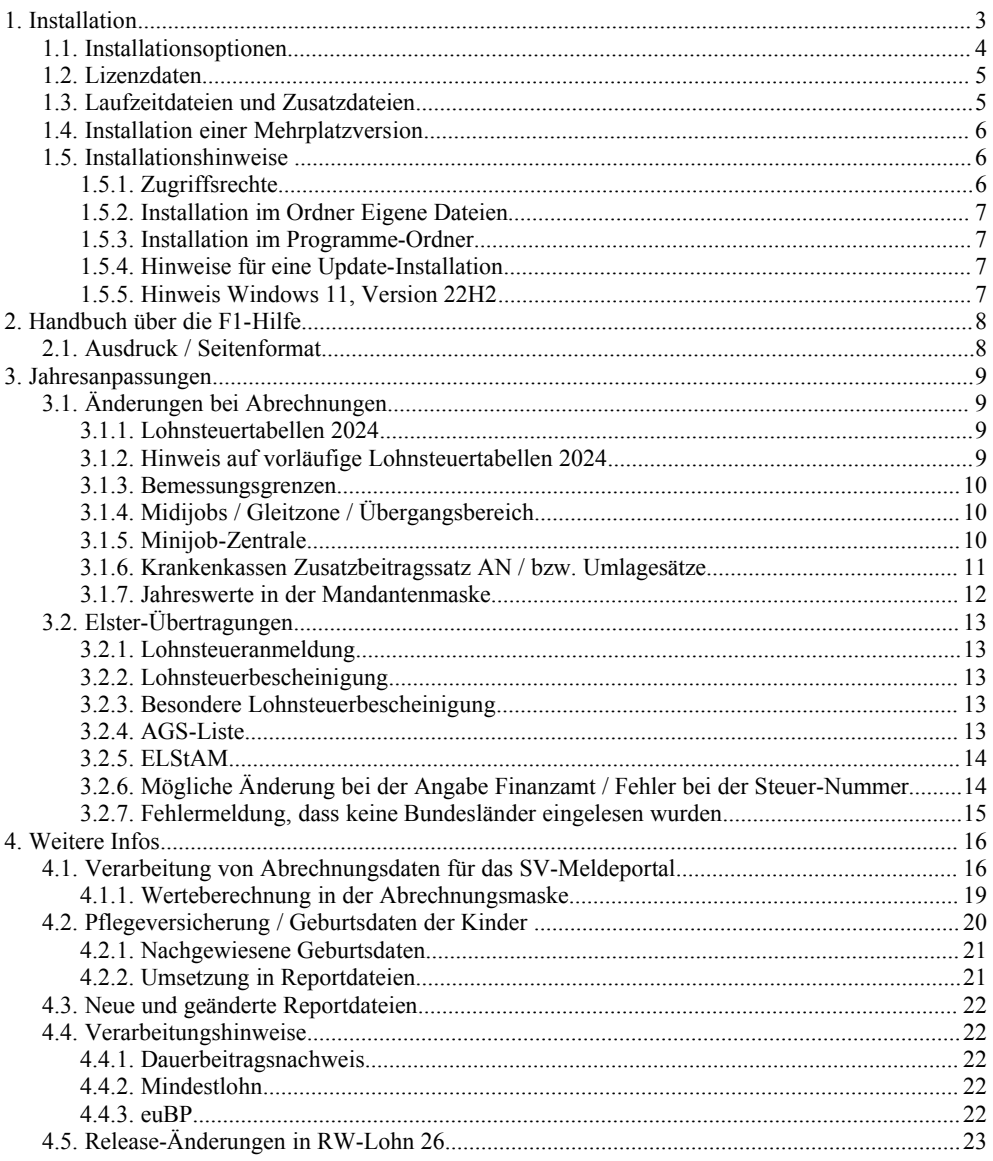

## **1. Installation**

Die Installation erfolgt wie gewohnt über die CD-Installation oder Aufruf per Explorer. Bitte klicken Sie rechts neben RW-Lohn auf den Schalter 'Installieren' (1).

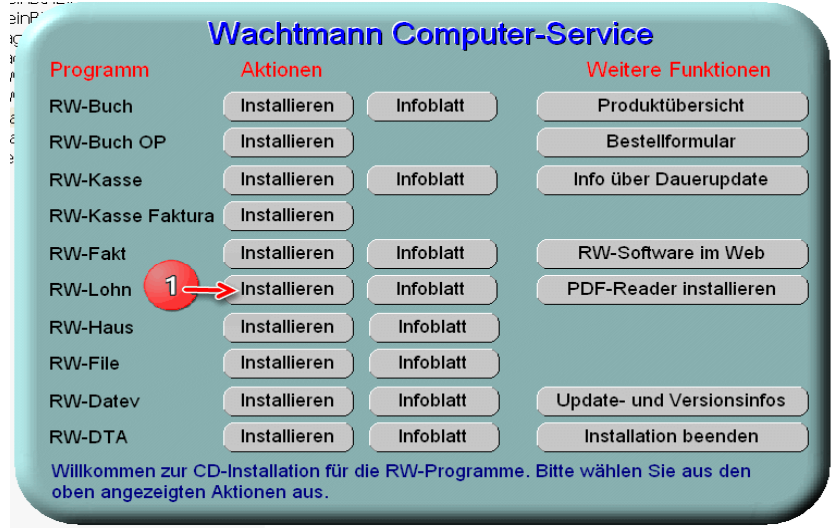

Hier ein Beispiel für den Aufruf per Explorer. Sie klicken zuerst auf das Symbol für Ihr CD-Laufwerk (1), dann auf den Ordner RWLohn (2) und starten SETUP (3). Falls der aktuelle Benutzer nicht mit Administrator-Rechten angemeldet ist, starten Sie die Installation bitte mit Administrator-Rechten (rechter Mausklick auf SETUP und auswählen 'als Administrator ausführen' (3).

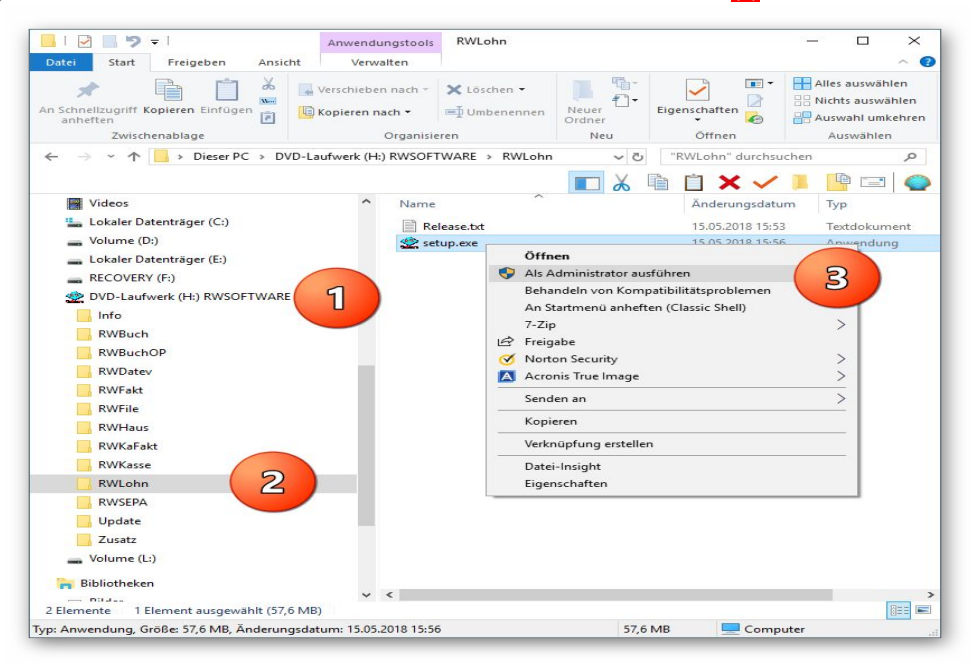

Falls Sie auf das falsche Programm zum Installieren klicken, werden Sie das spätestens bei der Lizenzdateneingabe bemerken, da die Lizenzdaten immer nur zu der gekauften Programmversion passen.

## **1.1. Installationsoptionen**

Bei der Installation werden nach dem Begrüßungsbildschirm die verfügbaren Optionen für die Installation abgefragt:

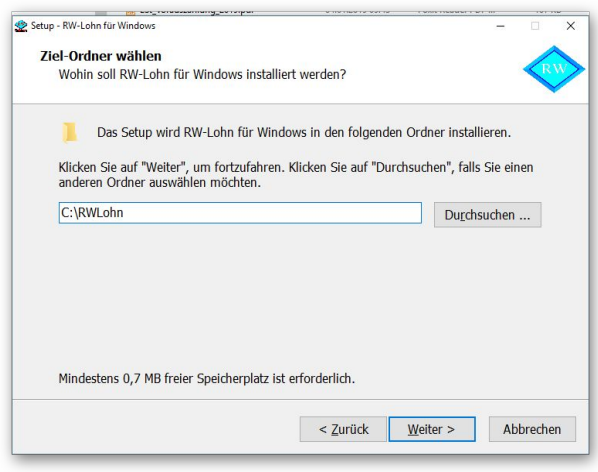

#### **Ziel-Ordner wählen**

Über diesen Dialog wird der Ziel-Ordner für die Programmdateien eingestellt. Dorthin werden alle Programm- und Zusatzdateien installiert. Wir empfehlen, die Standardvorgabe zu verwenden. In der Regel ist das auch immer der Ordner, in dem eine Vorversion installiert wurde. Wenn Sie dieses nicht verwenden wollen, empfehlen wir, die Angabe zu notieren, damit Sie später wissen, wo das Programm installiert wurde. Beachten Sie bitte auch, dass nur bei der Installation in den gleichen Ordner, auch die Daten und Einstellungen aus der Vorversion übernommen

werden.

Bitte beachten Sie auch die weiter hinten beschriebenen Installationshinweise, wo einige mögliche Varianten aufgeführt sind, z.B. für den Zielordner Eigene Dateien.

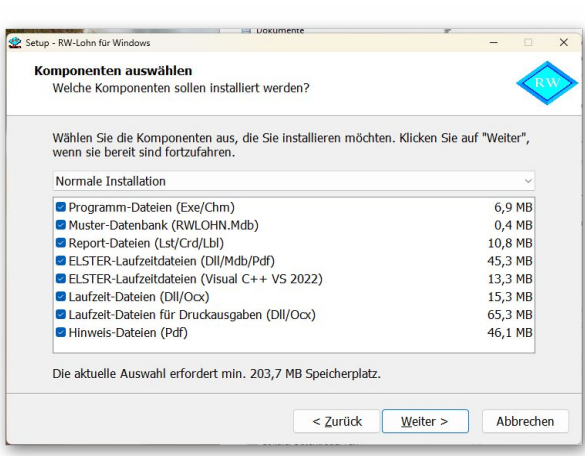

#### **Komponenten auswählen**

Über diesen Dialog wird festgelegt, was genau zu installieren ist. Bei einer Update-Installation wählen Sie hier bitte die 'Normale Installation' aus.

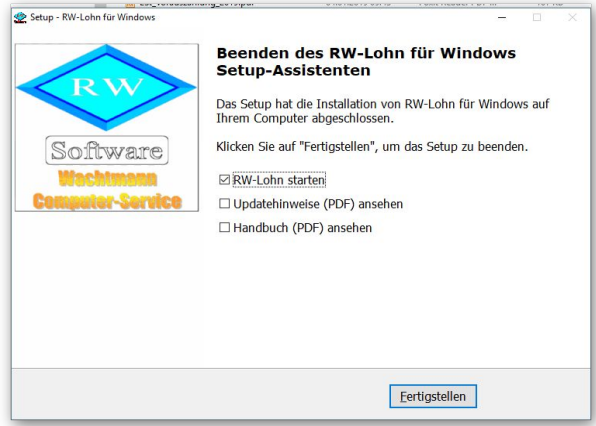

#### **Setup Fertigstellen**

Nachdem das Programm installiert wurde, kommt als letztes der folgende Bildschirm.

Hier können Sie das Programm starten, sich die Updatehinweise oder auch das komplette Handbuch ansehen.

## **1.2. Lizenzdaten**

Nach der Installation geben Sie bitte die Lizenzdaten ein, die der CD beigefügt sind, bzw. auf der Rechnung vermerkt sind. Beachten Sie bitte hierbei, dass bei Anwendung das korrekte Programm vermerkt ist. Wenn dort nicht RW-Lohn 27 steht, dann haben Sie das falsche Programm installiert. Dann sollte abgebrochen und zuerst das richtige Programm installiert werden.

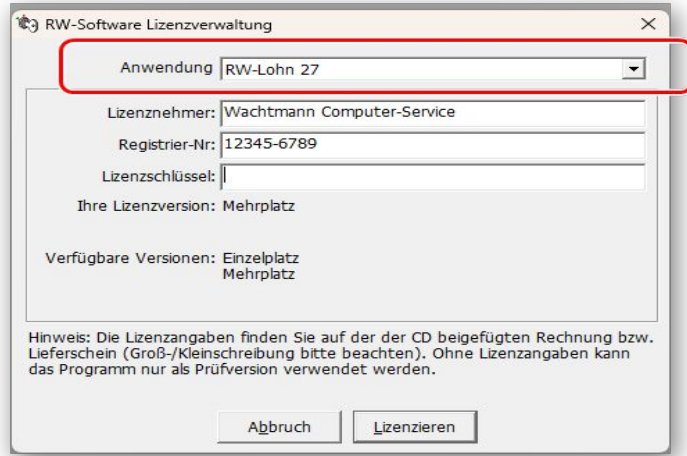

## **1.3. Laufzeitdateien und Zusatzdateien**

Bitte beachten Sie, dass eventuell Druckausgaben nicht möglich sind, wenn Sie die Installation der Laufzeitdateien für Druckausgaben abgewählt haben. Falls Sie die Elster-Laufzeitdateien abwählen, werden auch alle Elster-Funktionen nicht möglich sein. Wir empfehlen daher, dass bei der Installation mindestens einmal alle Komponenten installiert werden.

## **1.4. Installation einer Mehrplatzversion**

Für die Installation einer Mehrplatzversion beachten Sie bitte, dass zuerst alle eventuell aktiven Zugriffe über eine ältere Version zuerst beendet werden. Erst dann sollte auf einer Station im Netzwerk die neue Mehrplatzversion installiert werden. Anschließend sollte das Programm einmal aufgerufen werden, damit die eventuell nötigen Strukturänderungen ohne Probleme erfolgen können. Danach kann die Installation auf den anderen Netzstationen durchgeführt werden.

## **1.5. Installationshinweise**

Die folgenden Hinweise gelten nur besondere Fälle, falls Probleme beim Programmstart oder bei der Ausführung auftreten sollten.

### **1.5.1. Zugriffsrechte**

Falls Sie unter Windows Vista oder Windows 7 / 8.x / 10 / 11 installieren, beachten Sie bitte, dass bei eingeschalteter Benutzerkonten-Steuerung die Zugriffsrechte passend eingestellt sind. Das betrifft das Verzeichnis in den das Programm installiert wurde und auch für ein eventuell eingestelltes davon abweichendes Datenlaufwerk bzw. Speicherort. Das erfolgt z.B. im Explorer durch Auswahl des Verzeichnisses und dann per rechter Maustaste auf 'Eigenschaften'. Im Eigenschaften-Dialog gehen Sie auf die Seite 'Sicherheit' und dann auf 'Bearbeiten' (1). Dort stellen Sie für den jeweiligen Benutzer (2) am besten den Vollzugriff (3) ein, mindestens aber Lesen, Schreiben und Ändern.

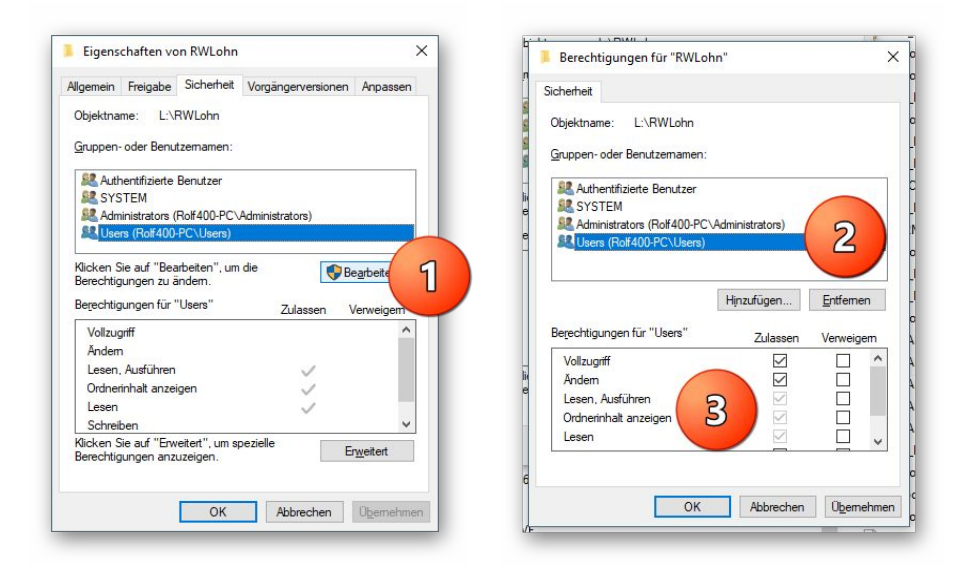

Eine Änderung der Zugriffsrechte ist aber nur nötig, wenn im Programm Fehler angezeigt werden, z.B. beim Programmstart, Programmende oder beim Datenbank-Wechsel. Bei solchen Aktionen liest das Programm bestehende Einstellungen ein oder speichert diese ab, so dass bei eingeschränktem Zugriff die Aktionen nicht korrekt ablaufen können.

Probleme entstehen in der Regel dann, wenn der Benutzer, der installiert hat, nicht der Benutzer ist, der das Programm aufruft. Dann können o.g. Zugriffsprobleme entstehen, die sich durch das Einstellen der Zugriffsrechte lösen lassen.

### **1.5.2. Installation im Ordner Eigene Dateien**

Alternativ kann auch einfach in ein anderes Verzeichnis installiert werden, z.B. in einen Unterordner von \Eigene Dateien. Dort sind die Zugriffsrechte in der Regel schon für den Benutzer eingestellt und brauchen nicht geändert werden. Bei der Angabe für den Ziel-Ordner wählen Sie durchsuchen, dann erscheint der folgende Dialog:

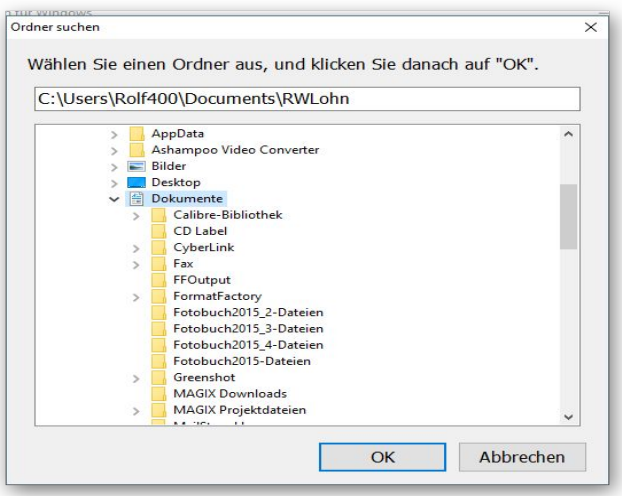

### **1.5.3. Installation im Programme-Ordner**

Ein weiteres Problem könnte darin bestehen, dass die Installation in einen Unterordner von \Programme vorgenommen wird. Der Programme-Ordner wird von Windows besonders geschützt. Das betrifft nicht nur die vorgenannten Zugriffsrechte, sondern auch das Speichern von Dateien. Geänderte Dateien speichert Windows in speziellen Ordnern ab und leitet Programmzugriffe entsprechend im Hintergrund um. Weitere Informationen dazu finden Sie auf den Microsoft-Webseiten, das Stichwort wäre Roaming. Für das Programm ist der Speicherort der Unterordner von Programme, tatsächlich sind die Dateien aber ganz woanders gespeichert. Dieses verwirrende Verhalten können Sie verhindern, wenn Sie einfach einen Unterordner von Eigene Dateien benutzen.

#### **1.5.4. Hinweise für eine Update-Installation**

Falls Sie von einer älteren Version umsteigen, muss die Installation als 'Normale Installation' (siehe oben) erfolgen. Bitte geben Sie dabei als Ziel-Ordner den für die Vorversion benutzten Ordner an. Der Standardwert dafür war in der Vorversion: C:\RWLohn. Das ältere Symbol (Icon) auf dem Desktop für den Programmaufruf der Vorversion bleibt in dem Fall erhalten, ruft aber die neue Version 27 auf.

### **1.5.5. Hinweis Windows 11, Version 22H2**

Falls Windows 11 frisch installiert wurde, sollte zuerst die Version Version 21H2 verwendet werden. Bis zu der Version lässt sich RW-Lohn ohne Fehler installieren, bei Version 22H2 oder 23H2 kommen bei einigen OCX-Dateien Fehlermeldungen, die eine Verwendung von RW-Lohn nicht ermöglichen. Falls Windows 11 durch das Windows-Update auf Version 22H2 oder 23H2 erhöht wurde, besteht das Problem nicht. Weitere Hinweise finden Sie auf unserer Webseite.

# **2. Handbuch über die F1-Hilfe**

Ab der Version 22 haben wir den Lieferumfang um das komplette Handbuch erweitert. Wir liefern das Handbuch als PDF-Datei mit. Das integrierte Hilfesystem wurde erweitert zur direkten Anzeige im Programm. Alternativ können Sie natürlich auch Ihren PDF-Viewer zur Anzeige verwenden.

Im Programm gehen Sie über die F1-Hilfe auf die Übersicht-Seite und dort auf den Link Handbuch.

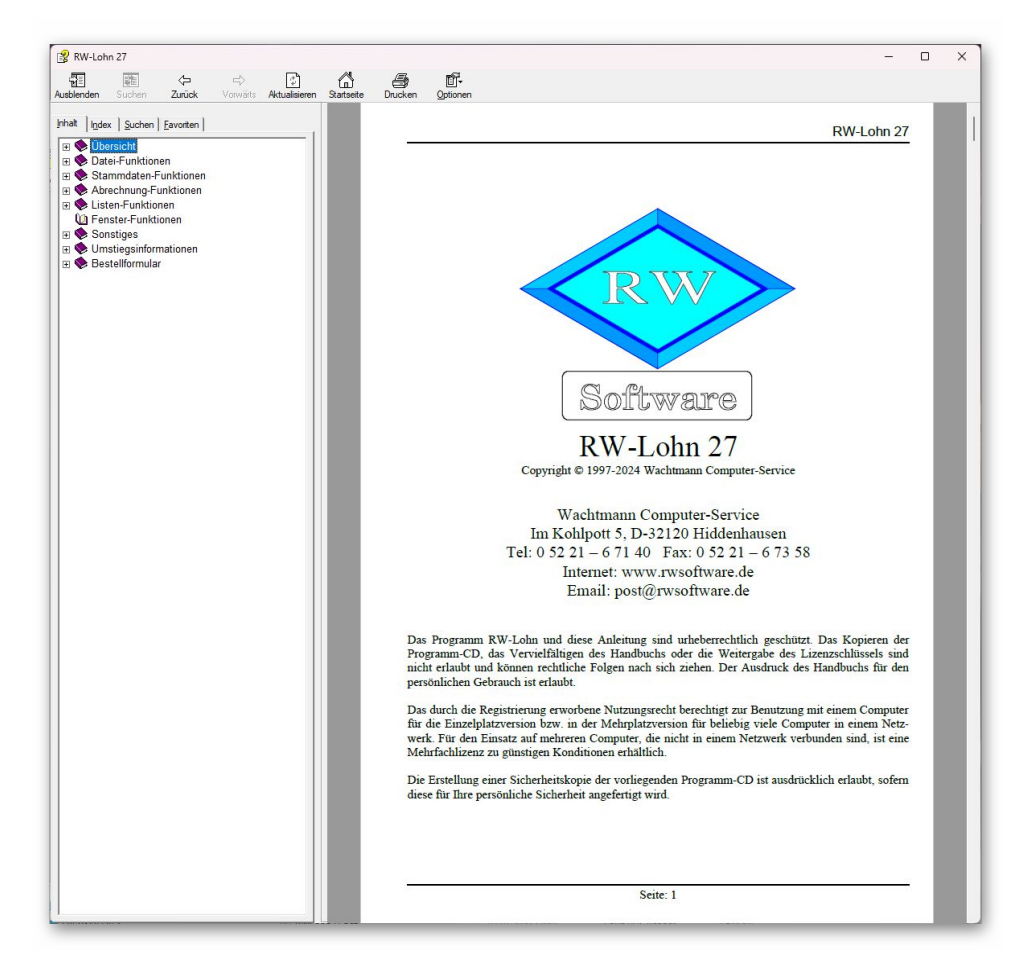

## **2.1. Ausdruck / Seitenformat**

Bei Bedarf können Sie das Handbuch für Ihren persönlichen Gebrauch auch ausdrucken. Eine Vervielfältigung und Weitergabe ist allerdings ausdrücklich nicht erlaubt. Beachten Sie bitte, dass wir das Seitenformat DIN A5 verwenden. Beim Drucken auf DIN A4 empfehlen wir, bei der Druckfunktion in Ihrem PDF-Viewer, wenn diese vorhanden ist, eine Zoom-Funktion zu verwenden, z.B. beim Foxit-Reader wäre das 'Skalierung / auf Seitenränder anpassen', bei Adobe 'Größe anpassen'.

## **3. Jahresanpassungen**

Im Rahmen der Jahresanpassung wurden die Lohnsteuertabellen, einige Beitragssätze und die Bemessungsgrenzen für 2024 nach den Gesetzesvorgaben angepasst.

## **3.1. Änderungen bei Abrechnungen**

#### **3.1.1. Lohnsteuertabellen 2024**

Im Rahmen der Jahresanpassung wurden die Lohnsteuertabellen für 2024 nach den Gesetzesvorgaben angepasst. Damit sind einige Änderungen, z.B. ein erhöhter Grundfreibetrag verbunden, die zu geringfügig reduzierten Steuerbeträgen führen. Außerdem wird für die meisten Mitarbeiter wie bereits ab 2021 der Solidaritätszuschlag entfallen.

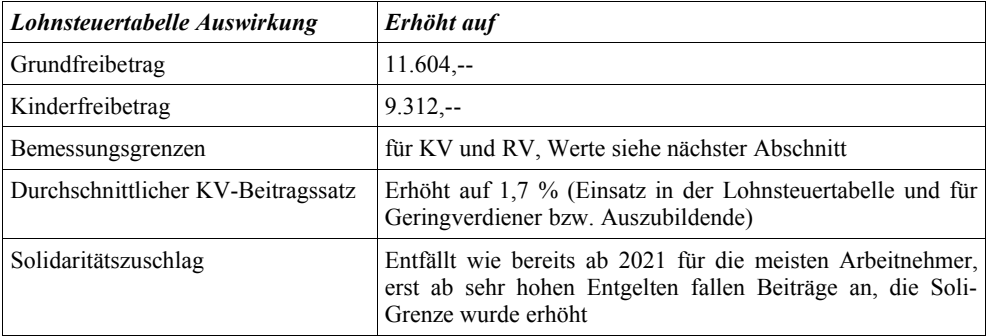

#### **3.1.2. Hinweis auf vorläufige Lohnsteuertabellen 2024**

Die Lohnsteuertabellen basieren auf den Programmablaufplänen mit Stand 3.11.2023. Aufgrund der möglichen Änderungen im Gesetzgebungsverfahren zum Wachstumschancengesetz wird Anfang 2024 nochmals ein geänderter Programmablaufplan für die Lohnsteuerberechnung bekannt gemacht. Bei Verfügbarkeit stellen wir das in einem Release-Stand zur Verfügung. Wie die Änderungen umzusetzen sind, wird der Gesetzgeber in einem BMF-Schreiben noch bekannt geben.

Konkret bedeutet dass, dass neue Lohnsteuertabellen kommen werden und wir den neuen Stand in einem kostenlosen Release-Stand umsetzen werden. Der Zeitpunkt ist noch nicht bekannt, die Änderungen sind wahrscheinlich wie schon im letzten Jahr bei den Änderungen in 2023 durch eine Korrektur zu berichtigen. Für RW-Lohn bedeutet dass, dass Abrechnungen einmal zu ändern und dann gleich wieder zu speichern sind. Bei sich ergebenden Änderungen in der Höhe der Lohnsteuer, wären zudem korrigierte Lohnsteueranmeldungen zu erstellen. Für Kunden mit einem Dauerupdate werden wir eine automatische Zusendung vornehmen, ohne Dauerupdate finden Sie die Infos dazu nach Verfügbarkeit auf unserer Webseite.

Im Lieferumfang befindet sich das BMF-Schreiben zu dieser Thematik, wo Sie das nachlesen können. In der F1-Hilfe finden Sie das auf der Seite Übersicht.

#### **3.1.3. Bemessungsgrenzen**

Wie jedes Jahr sind auch die Beitragsbemessungsgrenzen geändert worden. In der Tabelle bei den Mandanten-Daten für das Bundesland finden Sie diese und zahlreiche weitere Werte, die jeweils nach Bundesland und eingestelltem Jahr variieren.

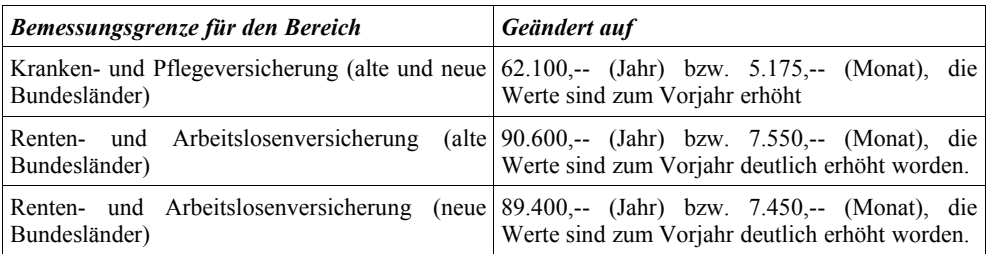

Bei Abrechnungen, die über den alten Grenzwerten liegen, werden demnach mehr SV-Beiträge fällig und zwar für Arbeitnehmer und Arbeitgeber.

## **3.1.4. Midijobs / Gleitzone / Übergangsbereich**

Für den Gleitzonenbereich bzw. Übergangsbereich ergeben sich erneut Änderungen. Die durch die Erhöhung beim Mindestlohn wurde die untere Grenze 538.01  $\epsilon$  erhöht. Der Übergangsbereich gilt demnach von 538,01 € bis 2.000,-- € Außerdem wurde der Faktor F von 0,6922 auf 0,6846 reduziert. Durch die Reduzierung ergeben sich für Mitarbeiter bei gleichem Lohn reduzierte Abzüge, also etwas mehr an Nettoauszahlung.

### **3.1.5. Minijob-Zentrale**

Für die Verarbeitung von Minjobs (450 € bzw. 520 €) und kurzfristigen Minjobs, die in vielen Bereichen über die Minijob-Zentrale abzuwickeln sind, gelten diese Änderungen:

**Geringfügigkeitsgrenze** 

Für Minijobs (Minijobzentrale) wurde durch die Erhöhung beim Mindestlohn die Geringfügigkeitsgrenze von 520 € auf 538 € erhöht. Bis zu dem Betrag können Minijobs abgerechnet werden.

### **3.1.6. Krankenkassen Zusatzbeitragssatz AN / bzw. Umlagesätze**

Die Krankenkassen verlangen vom Arbeitnehmer individuelle Zusatzbeiträge, die von Ihnen in der Krankenkassen-Maske einzutragen sind. Da jede Krankenkasse den Zusatzbeitrag frei festlegt, wird der Wert nicht durch Gesetzesänderungen geändert, so dass wir das leider nicht vom Programm automatisch erledigen lassen können. Diese Änderungshinweise gelten auch bei Änderungen der Umlagensätze. Da die meisten Krankenkassen eine Erhöhung in einem der beiden Bereiche vornehmen werden, hier ein Beispiel für eine korrekte Eingabe, zuerst die alte Eintragung (Prozentwerte und Datumsangaben sind nur als Beispiel zu verstehen):

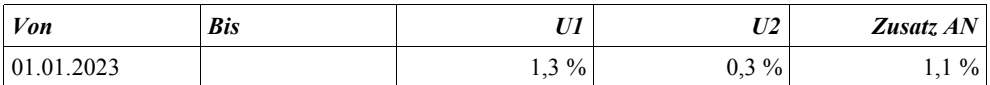

Jetzt die neuen Einträge, wenn z.B. der Zusatzbeitrag ab 1.1.2024 von 1,1 % auf 1,3 % steigen sollte:

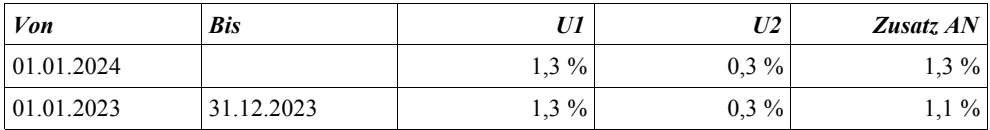

Sie müssen also in der alten Gültigkeit die Spalte 'Bis' mit 31.12.2023 belegen und dann eine neue Zeile (am Ende der Tabelle) eintragen und dort die Spalte 'Von' mit 01.01.2024 belegen, die Spalte 'Bis' bleibt in dem Beispiel leer, solange bis sich wieder eine weitere Änderung ergeben sollte. Wie immer bei solchen Änderungen, müssen die alten Gültigkeitszeilen bestehen bleiben, damit das Programm auch zurückliegende Zeiträume korrekt verarbeiten kann.

Hier noch ein Beispiel für eine Änderung der Umlagensätze, hier U1, außerdem eine beispielhafte Erhöhung für den Zusatzbeitrag:

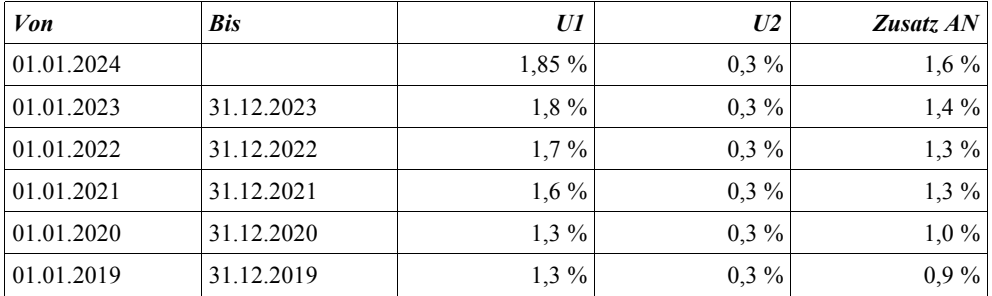

Es wird eine neue Zeile hinzugefügt. Die bisher gültigen Sätze werden mit einem Bis-Datum versehen, hier 31.12.2023. In der neuen Zeile wird als 'von' der 01.01.2024 eingetragen und alle derzeit gültigen Prozentsätze vermerkt. Hier im Beispiel wurde nur der U1-Satz erhöht, der U2-Satz ist unverändert, ist im Beispiel aber dennoch einzutragen. Außerdem ist der Zusatzbeitrag hier als Beispiel für eine Erhöhung einzutragen. Als Grundsatz gilt, dass in einer Zeile immer alle gültigen Prozentsätze enthalten sein müssen.

### **3.1.7. Jahreswerte in der Mandantenmaske**

Zur Information werden Ihnen in der Mandantenmaske auch die meisten Jahreswerte in einer Tabelle angezeigt:

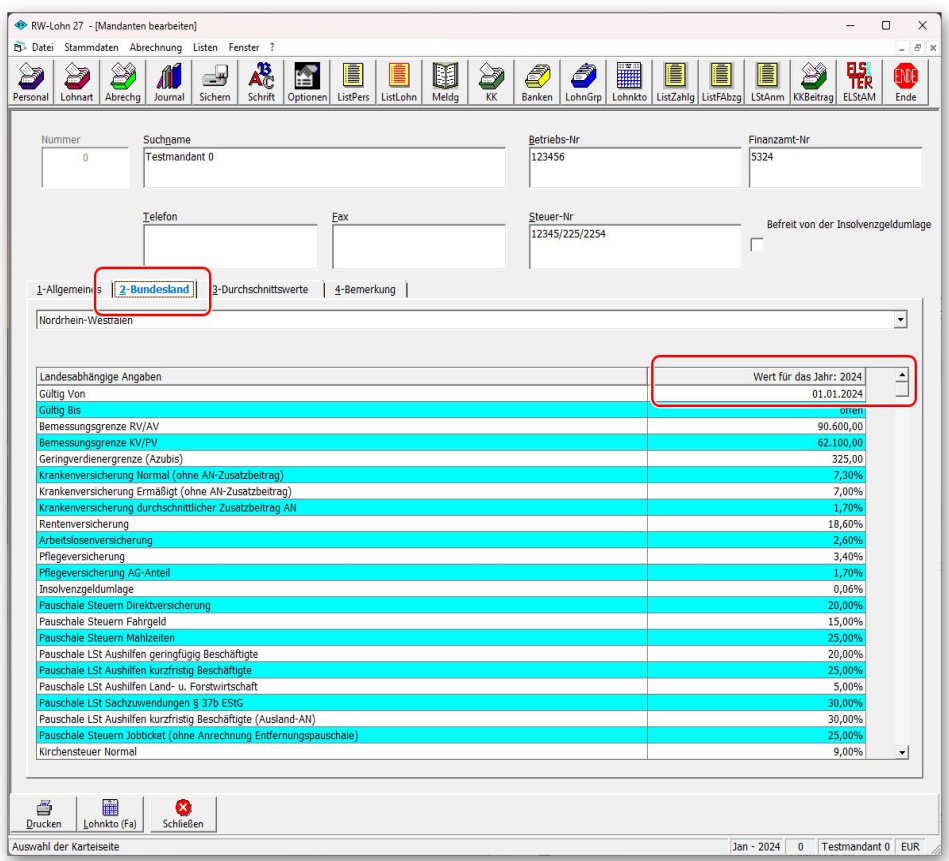

## **3.2. Elster-Übertragungen**

Für alle Übertragungen per Elster kommt eine neue Elster-Version zum Einsatz, die für 2024 vom Gesetzgeber freigegeben ist. Ältere Versionen von RW-Lohn können daher für Elster ab 2024 nicht mehr verwendet werden.

#### **3.2.1. Lohnsteueranmeldung**

Für die Anmeldungen im Zeitraum 2024 ist das neue Elster-Modul freigegeben. Inhaltliche Änderungen für die Verarbeitung in RW-Lohn ergeben sich nicht.

Wie im Vorjahr gibt es die Kennziffer 45, die einen Förderbeitrag zur betrieblichen Altersversorgung (BAV-Förderbetrag) abzieht. Der Sachverhalt wird von RW-Lohn allerdings nach wie vor nicht unterstützt und ist daher nur auf dem Ausdruck auf Blankopapier enthalten. Dafür steht auch noch eine Reportdatei zur Verfügung, LohnsteuerAnmeldung6.CRD, die ab 2019 eingesetzt wird (bzw. ab dem Jahr 2023 der Report LohnsteuerAnmeldung8.CRD), wenn keine Elster-Übertragung eingeschaltet wird.

Die ab 2021 technisch mögliche Übertragung von Lohnsteuerdaten aus mehreren Jahren wird aufgrund der Konzeption von RW-Lohn nicht unterstützt. Von RW-Lohn werden immer nur die Daten des aktuellen, laufenden Jahres übermittelt. Bei der Übertragung per Elster erscheinen im Ausdruck für die relevanten Wertzeilen jeweils eine Zeile mit dem Wert des laufenden Jahres und dann die normale Werte mit der Summe dazu. Die entsprechende Kennziffer erscheint nur bei der jeweiligen Summe.

### **3.2.2. Lohnsteuerbescheinigung**

Für die Lohnsteuerbescheinigung 2024 wurde ebenfalls das neue Elster-Modul verwendet, welches für 2024 freigegeben ist. Für den Ausdruck liefern wir einen entsprechenden Report mit, der im Drucken-Dialog zur Auswahl steht, ELStB2024.CRD. Bei den zu meldenden Tatbeständen haben sich keine inhaltlichen Änderungen zum Vorjahr ergeben, außer dass das Kindergeld ab 2024 nur noch von der Bundesagentur für Arbeit ausbezahlt wird. Die Kennziffer 33 im Ausdruck bleibt daher unbesetzt. Falls in RW-Lohn eine Lohnart mit der Sonderbehandlung Kindergeld benutzt wird, muss das ab 2024 geändert werden. Die Ausführungshinweise für das Jahr 2020, BMF-Schreiben vom 17.9.2019, sind unverändert gültig und wird als PDF-Datei von uns mitgeliefert. Dort finden Sie alle Details zu den Meldewerten.

Die eTIN (automatisch erzeugte Identifikation anhand Geburtsdatum und Name) wird ab 2023 wird nicht mehr verwendet, stattdessen ist zwingend die Identifikationsnummer des Arbeitnehmers zu übermitteln.

#### **3.2.3. Besondere Lohnsteuerbescheinigung**

Auch die besondere Lohnsteuerbescheinigung ist für 2024 angepasst. Für den Ausdruck steht ein entsprechender Report zur Verfügung: PersonalListeKarteiLohnsteuerBes24.CRD. Auch hierbei sind keine inhaltlichen Änderungen erfolgt, mit Ausnahme für das oben erwähnten wegfallende Kindergeld.

#### **3.2.4. AGS-Liste**

Die Liste der amtlichen Gemeindeschlüssel (AGS) wird uns leider nicht mehr vom Gesetzgeber zur Verfügung gestellt. Daher wird in RW-Lohn die Liste zwar noch mitgeliefert, aber nur mit Stand ca. Mitte 2018. Änderungen müssten Sie sich von den amtlichen Stellen jeweils selbst besorgen.

#### **3.2.5. ELStAM**

Für ELStAM wird ebenfalls das neue Elster-Modul verwendet, welches für 2024 freigegeben ist. Darüber hinaus sind in dem Bereich keine inhaltlichen Änderungen erfolgt.

#### **3.2.6. Mögliche Änderung bei der Angabe Finanzamt / Fehler bei der Steuer-Nummer**

Bei Änderungen am Elster-Modul können sich auch immer Änderungen an den Finanzämtern ergeben. Das können z.B. andere Bezeichnungen oder ähnliches sein. Die Liste der Finanzämter wird vom Elster-Modul bereitgestellt, bei Änderungen haben wir daher leider darauf keinen Einfluss. Falls ein Fehler bei der Steuer-Nr im Elster-Dialog angezeigt wird, ist unter Umständen die Änderung der Finanzamtsliste die Ursache. Prüfen Sie daher zuerst, ob das Finanzamt korrekt angegeben ist, evtl. reicht eine erneute Auswahl des korrekten Finanzamtes aus, so dass die Steuer-Nr wieder als korrekt erkannt wird.

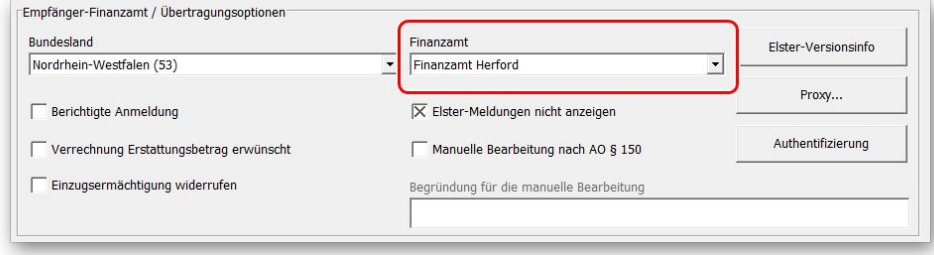

Die Probleme kommen daher, dass es unterschiedliche Formate für die Steuernummer gibt, die sogar auf Landesebene abweichen und zum anderen eine bundeseinheitliche Steuernummer, die für Elster zum Einsatz kommt. Intern setzt das Programm die Steuernummer in die für Elster benötigte Elster-Steuernummer um. Die Basis dafür sind aber immer die Zuordnung für das jeweilige Bundesland und das dazugehörigen Finanzamt.

#### **3.2.7. Fehlermeldung, dass keine Bundesländer eingelesen wurden**

Falls überhaupt keine Bundesländer, und damit auch keine Finanzämter, eingelesen werden konnten, erscheint eine entsprechende Meldung mit einem Hinweis darauf. Eine Benutzung des Elster-Moduls ist dann nicht möglich, bis Abhilfe geschaffen wird. Folgende Ursachen kommen in Frage:

Sie haben die Laufzeitdateien Visual C Runtime 2022 nicht installiert

In vielen Fällen dürften diese Laufzeitdateien auf einem PC vorhanden sein, wenn nicht, müssen Sie diese z.B. von unserer CD nachinstallieren. Bei Ausführung der Installation ist dazu bei 'Komponenten auswählen' die Option 'ELSTER-Laufzeitdateien (Visual C++ VS 2022)' auszuwählen.

Wenn diese bereits auf Ihrem PC installiert wurden, erfolgt keine Aktion, ansonsten werden die Laufzeitdateien mit installiert.

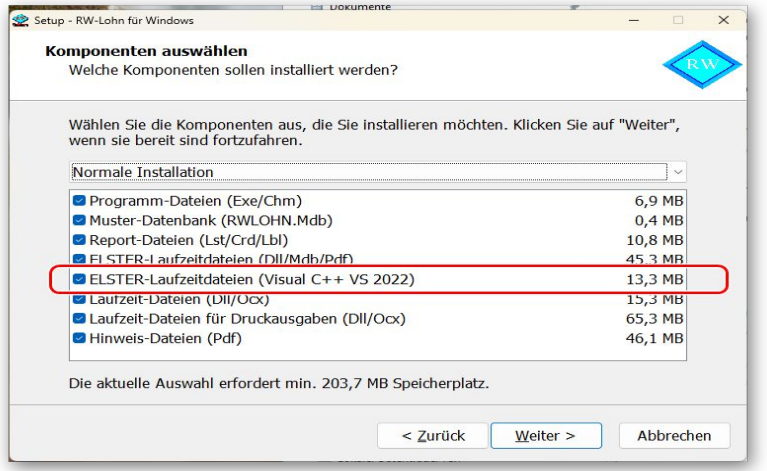

Sie verwenden RW-Lohn auf einem älteren PC mit Windows 8.0 oder älter

Laut Gesetzgeber ist Elster erst ab Windows 8.1 verwendbar. Die bisherige Praxis, dass ältere Betriebssysteme zwar nicht mehr unterstützt werden, trotzdem aber noch lauffähig sind, ist nach unserem Kenntnisstand nicht mehr gegeben. Für ältere Betriebssysteme kann daher Elster nicht mehr verwendet werden. Die einzige uns bekannte Lösung ist ein Umstieg auf Windows 8.1 oder höher. Die Unterstützung seitens Elster läuft für Windows 8.1 allerdings auch in 2023 aus, so dass Windows 10 oder höher empfohlen wird.

Sie haben RW-Lohn nicht komplett installiert

Es kann sein, dass RW-Lohn 27 ohne Elster-Laufzeitdateien installiert wurde und dann trotzdem Elster verwendet werden soll. Solch eine Vermischung ist leider nicht möglich, zur Lösung installieren Sie bitte RW-Lohn einmal komplett. Wichtig ist dabei auf jeden Fall, dass mindestens einmal die Elster-Laufzeitdateien installiert werden, die im Verlauf der Installation bei 'Komponenten auswählen' auszuwählen sind.

## **4. Weitere Infos**

## **4.1. Verarbeitung von Abrechnungsdaten für das SV-Meldeportal**

Im neuen SV-Meldeportal, das ab Ende 2023 zur Verfügung und das ältere sv.net ersetzt, ist als wichtige Besonderheit die Speicherung von Abrechnungsdaten möglich. Diese werden über die Online-Speicher-Nutzung vom SV-Meldeportal zur Verfügung gestellt. Dort können Mitarbeiter-Daten gespeichert werden, neben den allgemeinen Stammdaten aber auch die monatlichen Abrechnungsdaten. Diese können zudem auch für Betriebsprüfungen (SGB IV, § 28 p Prüfung bei den Arbeitgebern) verwendet werden. Im SV-Meldeportal erreichen Sie die Abrechnungsdaten über Verwaltung / Mitarbeiter / Stammdatenverwaltung / Abrechnungsdaten. Weitere Hilfen erhalten Sie direkt beim SV-Meldeportal, wir können dafür leider keinen Support anbieten.

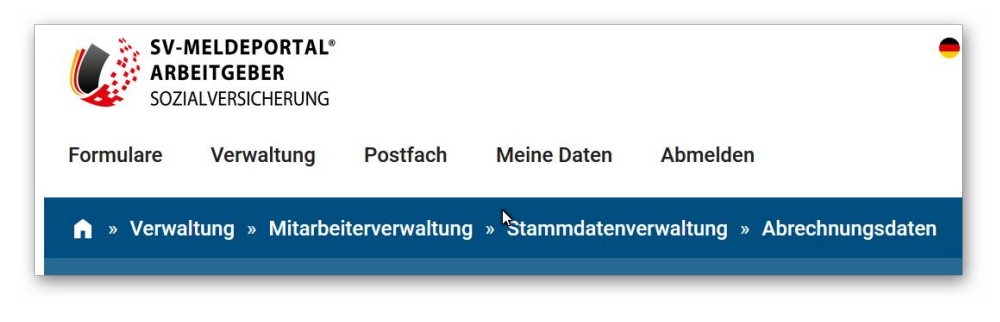

https://app.sv-meldeportal.de/de/verwaltung/mitarbeiter/stammdatenverwaltung/abrechnungsdaten

Für die Abrechnungsdaten im SV-Meldeportal wurden diese Werte in RW-Lohn erweitert, die in einem speziellen Lohnjournal ausgegeben werden können (LohnjournalListe\_2023\_SV-Meldeportal.LST). Die Werte erscheinen in unserem Report teilweise mit Abkürzungen, in der folgenden Tabelle zeigen wir die Verwendung im SV-Meldeportal und in unserem speziellen Lohnjournal:

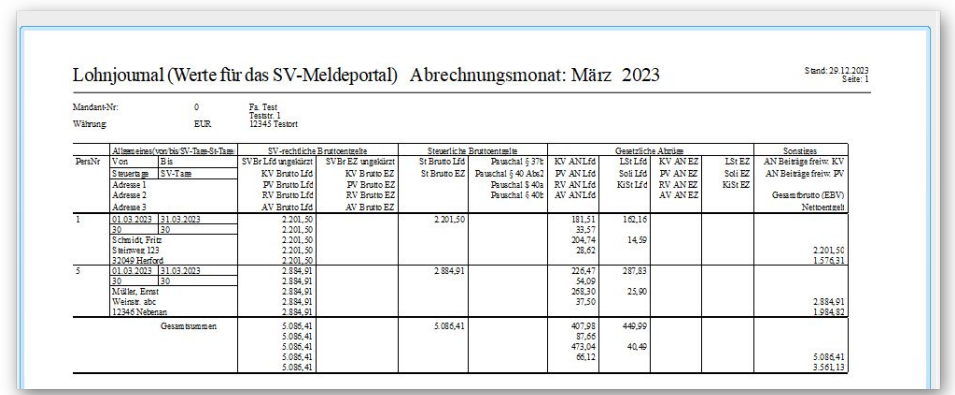

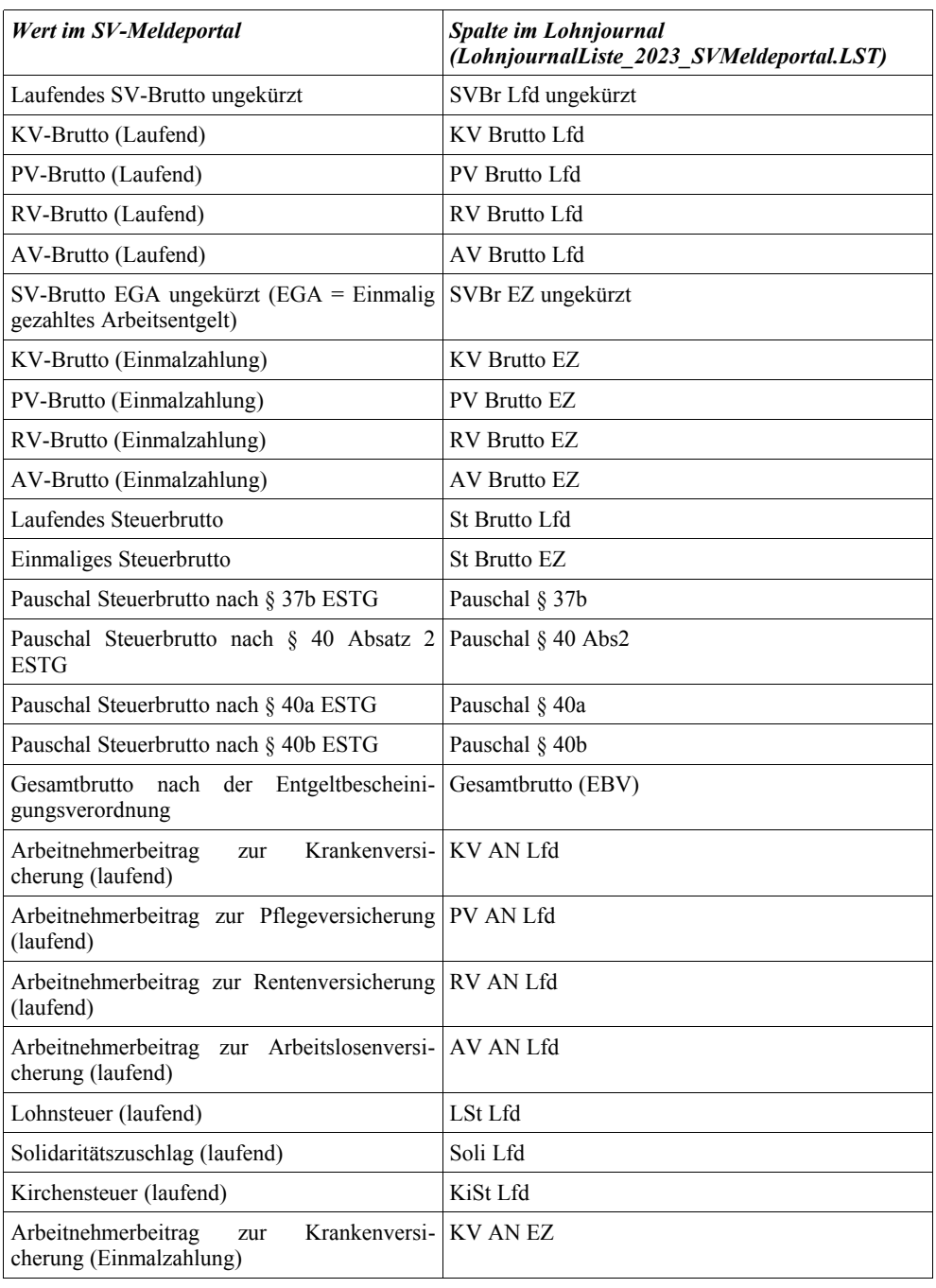

#### RW-Lohn 27 Updatehinweise *Verarbeitung von Abrechnungsdaten für das SV-Meldeportal*

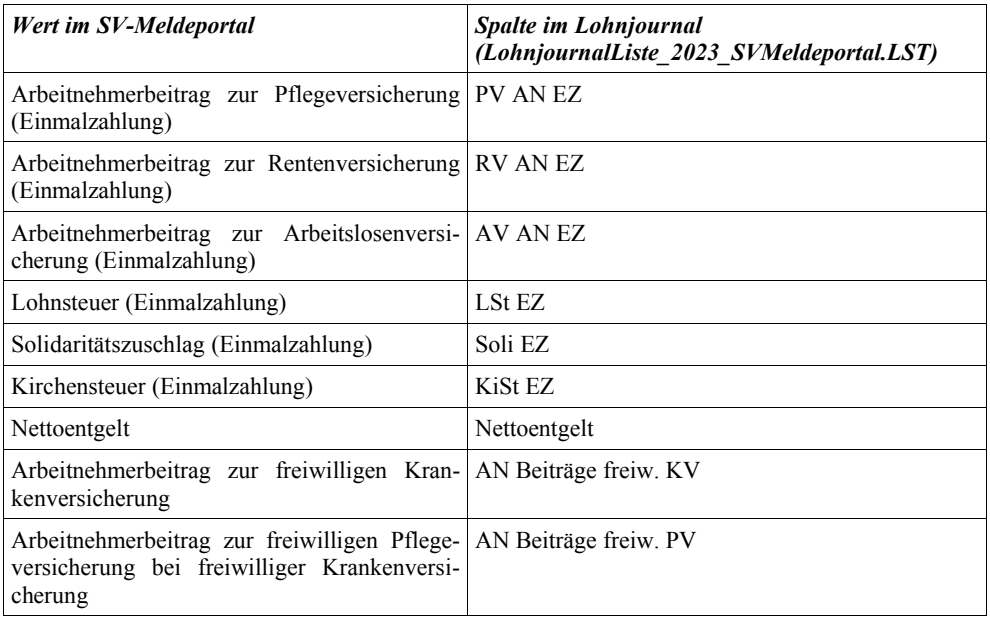

Im SV-Meldeportal sind noch wenige weitere Werte vorhanden, die aber von RW-Lohn nicht unterstützt werden und somit nicht verarbeitet werden können (z.B. 'Pauschal Steuerbrutto nach § 40 Absatz 1 ESTG' oder 'See-Krankenversicherung'). Daher erscheinen in der obigen Liste nur die Werte, die wir auch in RW-Lohn verarbeiten.

Einige Werte werden in RW-Lohn durch Sonderbehandlungen bei der Lohnart ermittelt, z.B. für Pauschale Lohnsteuer in verschiedenen Ausführungen. Daher ist es wichtig, dass je nach Kontext die passende Lohnart mit der richtigen Sonderbehandlung eingesetzt wird. Für diverse Werte werden die Bemessungsgrenzen umgesetzt, die eventuell zu einer Reduzierung führen, z.B. KV-Brutto (Laufend), bei anderen Werten wird eine anteilige Berechnung durchgeführt, falls eine Einmalzahlung vorliegt.

Eine direkte Übertragung der Werte von RW-Lohn in das SV-Meldeportal ist wie schon beim alten sv.net leider nicht möglich. Darauf haben wir auch leider keinen Einfluss, denkbar wäre eine Lösung über Export in RW-Lohn und Import im SV-Meldeportal, die aber es nicht gibt. Sobald sich da etwas ändert, werden wir versuchen, das entsprechend in RW-Lohn umzusetzen.

#### **4.1.1. Werteberechnung in der Abrechnungsmaske**

In RW-Lohn werden die vorgenannten Werte für das SV-Meldeportal ab Version 27 erzeugt. Abrechnungsdaten, die mit einer Vorversion erzeugt wurden, enthalten daher die Werte nicht. Damit bestehende Abrechnungen mit den Werten versehen werden, können Sie wie folgt vorgehen:

Abrechnungen einzeln aufrufen / speichern

In der Abrechnungsmaske rufen Sie jede Abrechnung einzeln auf, gehen auf Ändern und dann auf Speichern.

Abrechnung neu verbuchen

Mit dem Schalter 'Verbuchen' können Sie die Abrechnungen eines Monats auch insgesamt neu berechnen lassen. Dazu wählen Sie auf der linken Seite unter der Tabelle mit den vorhandenen Abrechnungen im Bearbeitungsmodus 'Alle' aus:

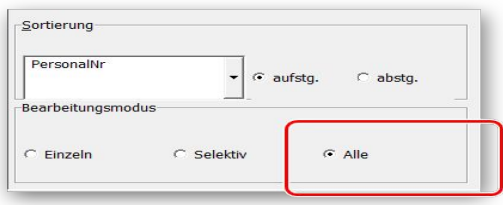

Der Schalter 'Verbuchen' ruft dann einen weiteren Dialog auf, wo Sie bei Aktion... die Auswahl 'verbuchen und neu berechnen' treffen:

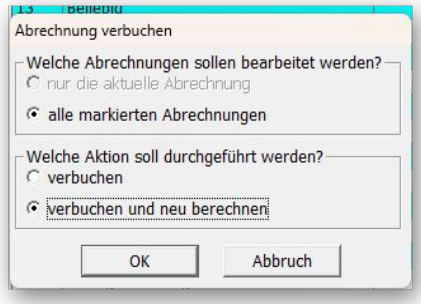

Damit werden alle Abrechnungen des Monats neu berechnet und auch die neuen Werte für das SV-Meldeportal erzeugt.

## **4.2. Pflegeversicherung / Geburtsdaten der Kinder**

Für die Verarbeitung der ab Juli 2023 geltenden neuen Beitragssätze für die Pflegeversicherung inklusive Beitragsreduzierung für Kinder, werden die nachgewiesenen Geburtsdaten der Kinder benötigt. Der Arbeitgeber sollte die Nachweise dokumentieren und hier an dieser Stelle in RW-Lohn eintragen (Personalmaske / Seite 3 / Geburtsdaten).

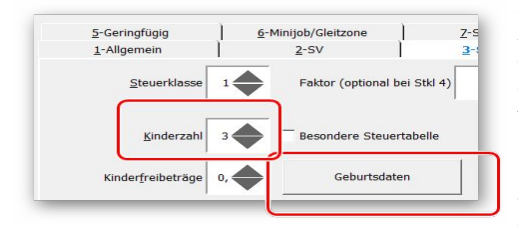

In der Reform der Pflegeversicherung ab Juli 2023 werden Eltern mit mehr als einem Kind entlastet. Kinder bis 25 Jahre müssen daher mit einem nachgewiesenen Geburtsdatum erfasst werden, was in der Personalmaske auf der Seite 3-Steuer über den Schalter 'Geburtsdaten' (neben den Kinderfreibeträgen) erfolgt. In diesem Eingabefenster werden die Geburtsdaten eingetragen, die Sie bitte in die Spalte 'Geboren

am' einsetzen.

Ab dem 2. Kind unter 25 Jahre wird jedes Kind mit einer Reduzierung von 0,25 % auf den Arbeitnehmeranteil der Pflegeversicherung umgesetzt, allerdings nur bis zum 5. Kind, die maximale Reduzierung beträgt also 1,0 %. Bei jeder Abrechnung wird die Anzahl der Kinder unter 25 Jahre erneut geprüft und nur für die Kinder unter 25 Jahre in eine Reduzierung umgewandelt.

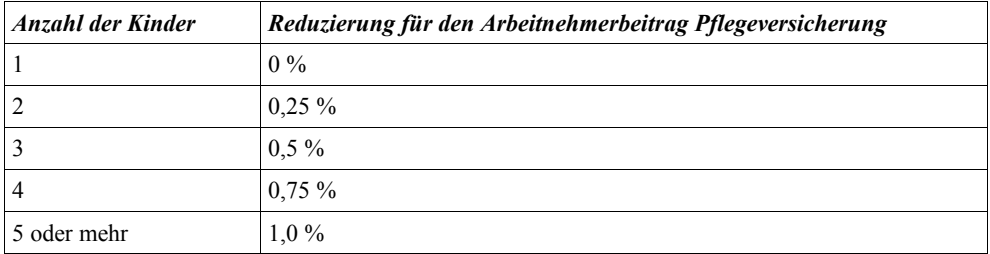

Für die Reduzierung ist Voraussetzung, dass in der Personalmaske auf Seite 2-SV die Einstellung für die 'Pflegeversicherung' auf 'Ja' und die Einstellung 'Kein Zuschlag' eingeschaltet ist.

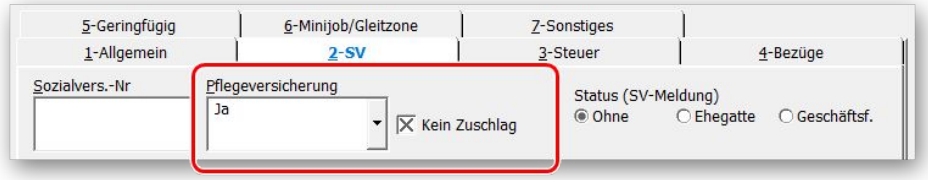

#### **4.2.1. Nachgewiesene Geburtsdaten**

Die Eingabe der Geburtsdaten erfolgt in einem separaten Dialog:

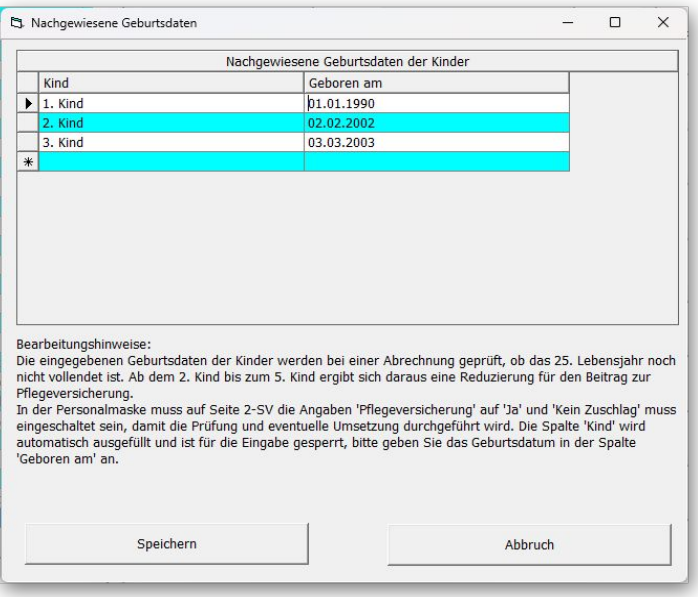

### **4.2.2. Umsetzung in Reportdateien**

Falls Sie die Anzahl der Kinder unter 25 in einen Report, z.B. für eine Abrechnung oder im Lohnjournal einbauen wollen, steht die Variable 'PVKinderunter25' zur Verfügung. Falls Sie die Geburtsdaten z.B. in einen Ausdruck der Personaldaten einfügen wollen, stehen die Geburtsdaten in der Variablen 'PVKinderGeburtsdaten' bereit. Bei Bedarf stellen wir auf Anfrage gerne Beispiele für die o.g. Reports bereit.

## **4.3. Neue und geänderte Reportdateien**

In der Version 27 sind folgende Reportdateien neu hinzugekommen:

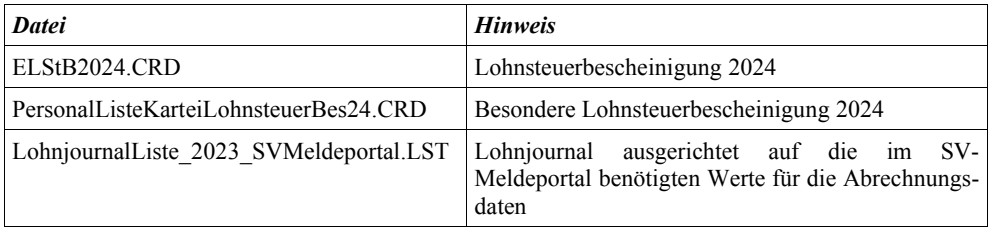

## **4.4. Verarbeitungshinweise**

Hier noch einige weitere allgemeine Verarbeitungshinweise:

#### **4.4.1. Dauerbeitragsnachweis**

Bei einem bestehenden Dauerbeitragsnachweis ändern die Krankenkassen und auch die Minijob-Zentrale in der Regel diesen automatisch, wenn sich z.B. die Umlagen ändern. Das gilt natürlich nur, wenn sich der Verdienst nicht ändert. Bei einem geänderten Verdienst ist wie immer auch ein neuer Dauerbeitragsnachweis zu erstellen und der Krankenkasse zu übermitteln.

#### **4.4.2. Mindestlohn**

Durch die stufenweisen Erhöhungen beim Mindestlohn kann es insbesondere für Minijobs bzw. im Gleitzonenbereich (Übergangsbereich) dazu führen, dass Grenzwerte überschritten werden. Daher sollten solche Sachverhalte explizit geprüft werden.

#### **4.4.3. euBP**

Für die elektronisch unterstützte Betriebsprüfung sind Entgeltunterlagen ab 2022 in elektronischer Form zu führen. Ab 2023 ist die Nutzung des Verfahrens grundsätzlich verpflichtend. Bis zum 31.12.2026 können Arbeitgeber allerdings in Einzelfällen auf Antrag von der Verpflichtung vom Prüfdienst des zuständigen Rentenversicherungsträgers entbunden werden. Die Befreiung können Arbeitgeber beim für die Betriebsprüfung zuständigen Rentenversicherungsträgers beantragen. Für RW-Lohn ist dieses entsprechend anzuwenden, da RW-Lohn die euBP nicht unterstützt.

Ab September 2023 ist das neue SV-Meldeportal verfügbar. Dazu haben wir die Abrechnungsdaten in RW-Lohn erweitert und einen entsprechenden Report erstellt, der Ihnen die Werte ausgibt. Laut SV-Meldeportal sollen die Abrechnungsdaten auch für Betriebsprüfungen verwendbar sein. Sobald uns weitere Infos dazu vorliegen, werden wir das falls nötig entsprechend umsetzen. Die Bereitstellung der Werte haben wir auf Stand September 2023 ausgelegt. Wie weiter oben ausgeführt, stellt RW-Lohn die Daten nur im Report bereit, eine direkte Übertragung ist leider nicht möglich.

## **4.5. Release-Änderungen in RW-Lohn 26**

Falls Sie kein Dauerupdate bei uns für RW-Lohn erworben haben, möchten wir Ihnen hier die in der Vorversion 26 erfolgten Änderungen mitteilen:

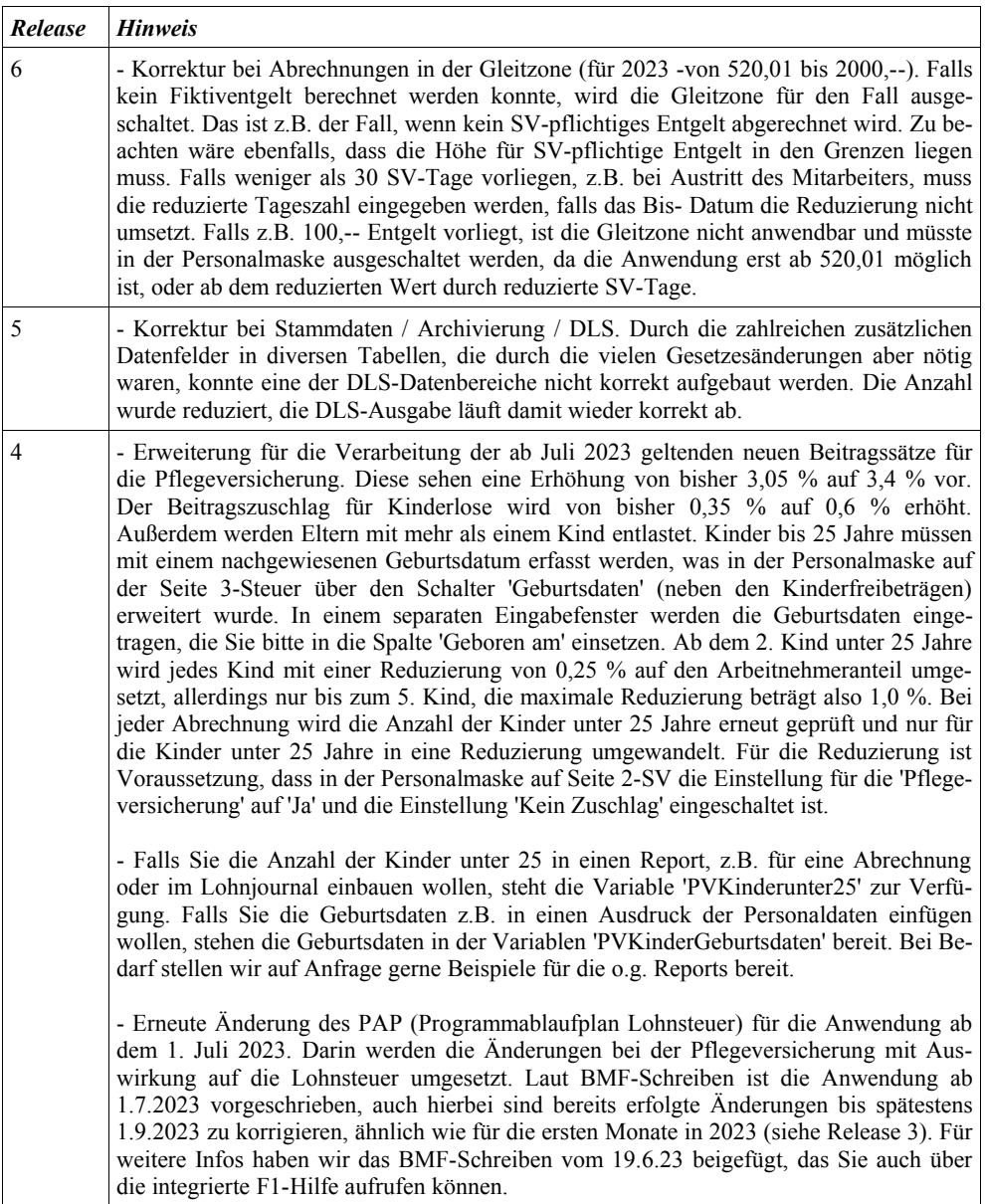

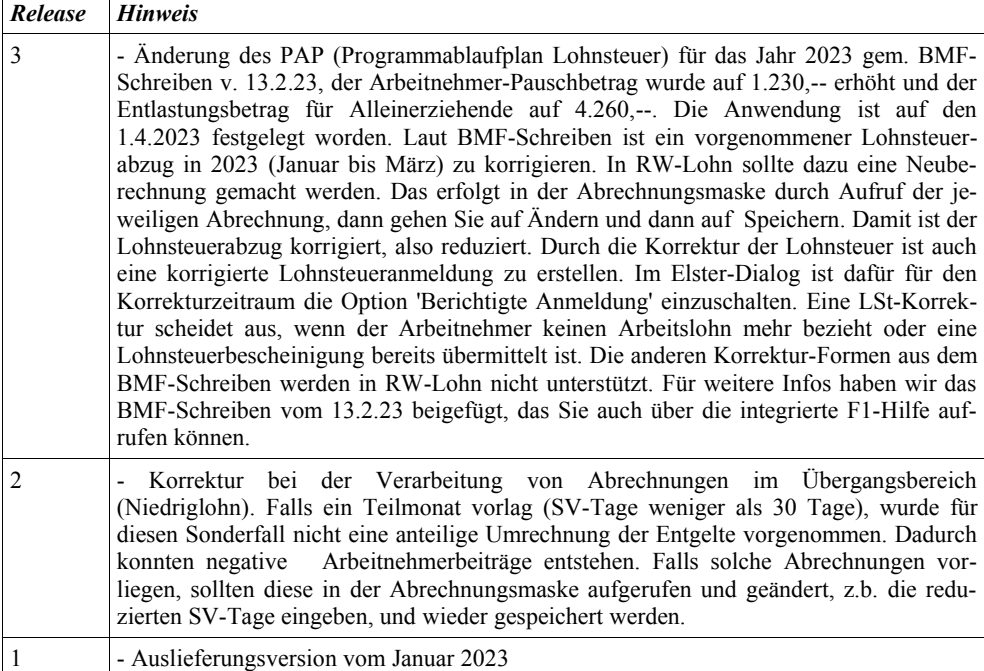

# **Stichwortverzeichnis**

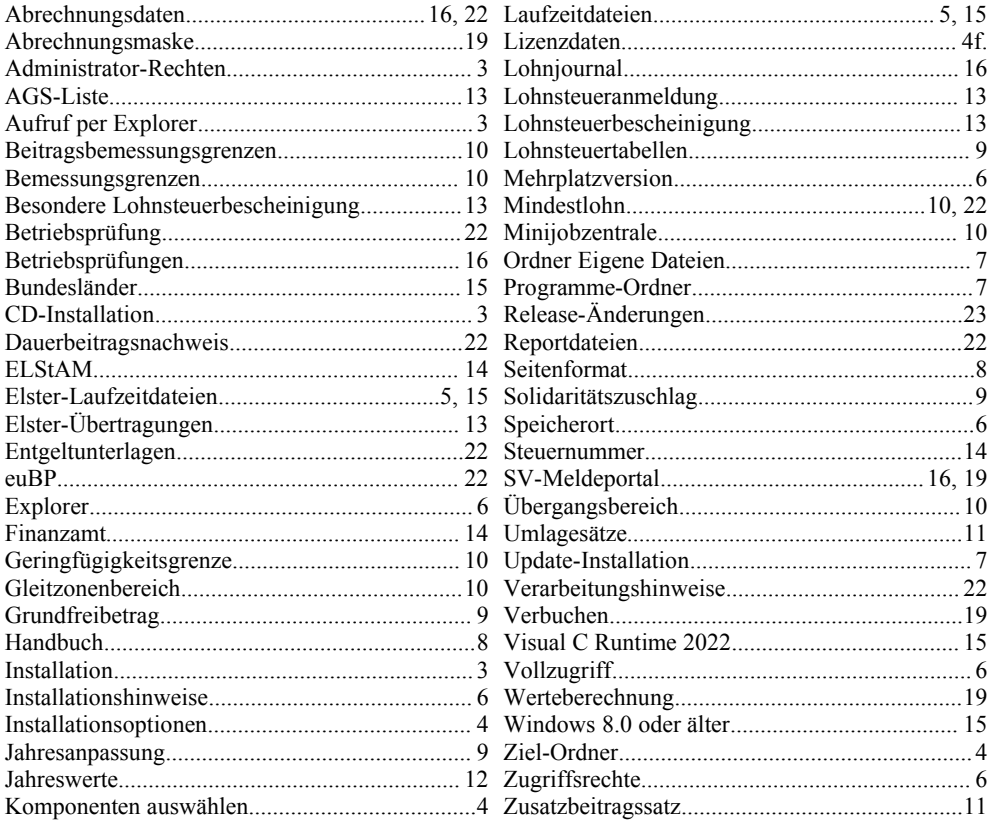